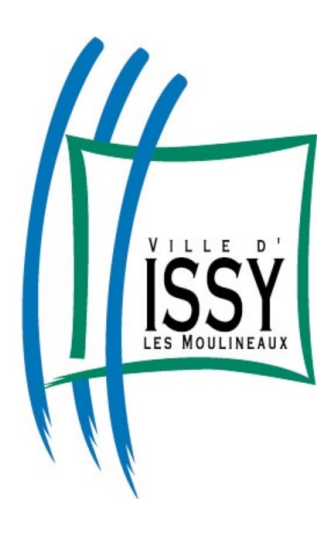

## **DEPOT DES DEMANDES DE SUBVENTION Guide utilisateur à l'attention des associations ayant déjà bénéficié de subvention**

Contact pour des renseignements sur le dépôt de votre dossier de subvention : [vieassociative@ville-issy.fr](mailto:vieassociative@ville-issy.fr) – 01 41 23 80 62

Lien vers la plate-forme en ligne : [https://associations.ville-issy.fr](https://associations.ville-issy.fr/)

Si votre association a déposé un dossier de demande de subvention l'an passé, vous pouvez réutiliser les identifiants de connexion déjà créés.

*En cas d'oubli, vous pouvez les récupérer en cliquant sur « Récupérer mes informations de connexion ». Un guide décrivant la marche à suivre pour récupérer ses identifiants oubliés se trouve sur le site de la Ville > Associations : Demandes de subvention en ligne, en bas de page Rappel de mes identifiants de connexion* 

- **Bienvenue** Connectez-vous à votre espace personnel **Connexion** Mot de passe **Espace Usagers** b) Puis cliquez sur **Se connecter**
- Une fois connecté à l'aide de vos identifiants, vous arrivez sur la page suivante :

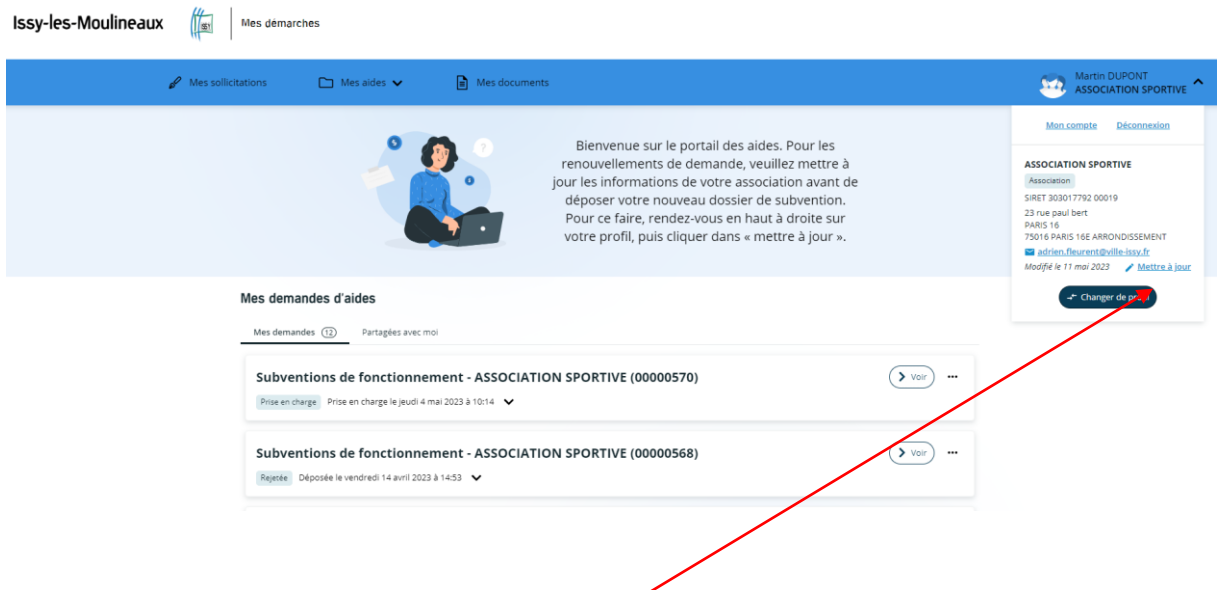

**IMPORTANT** : Avant tout nouveau dépôt de dossier de subvention, nous vous conseillons **vivement de mettre à jour les informations relatives à votre association, en cliquant en haut à droite sur votre profil puis « Mettre à jour ».** 

a) Renseignez sur la page d'accueil vos identifiants de connexion :

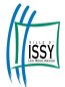

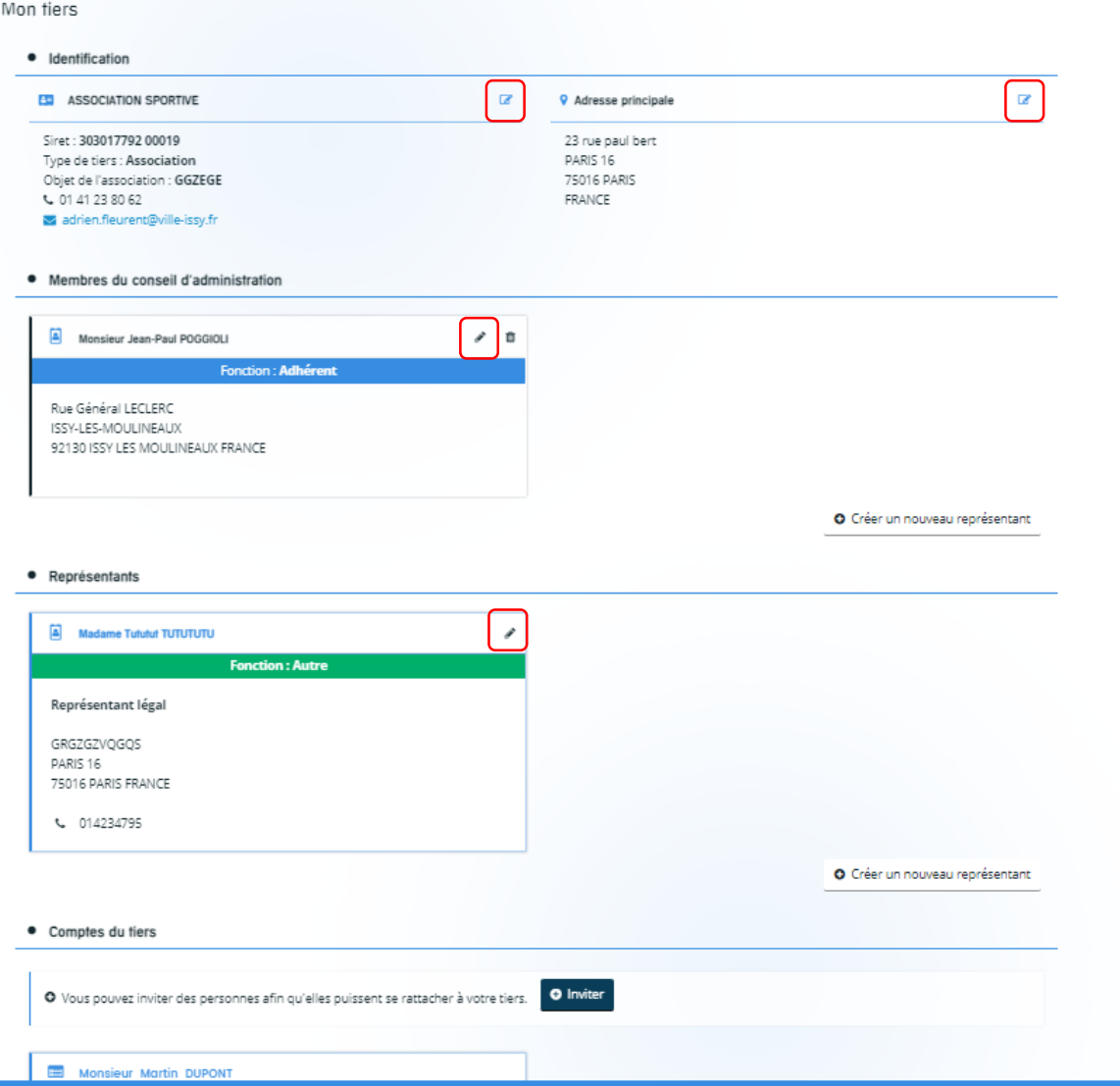

Sur cette page vous pouvez vérifier et corriger les informations dont l'adresse principale et les coordonnées du ou de la président.e, en cliquant sur les crayons.

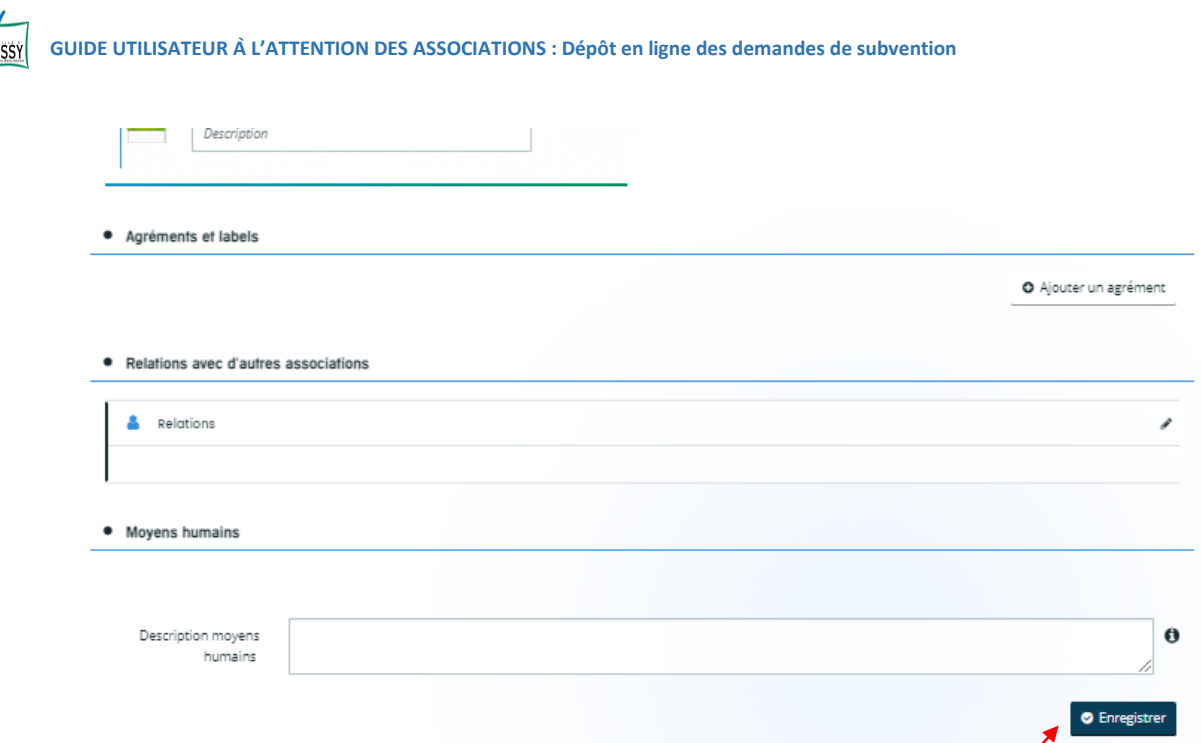

Une fois les vérifications et ajustements effectués, veuillez cliquer sur **Enregistrer** tout en bas de la page afin de sauvegarder vos données.

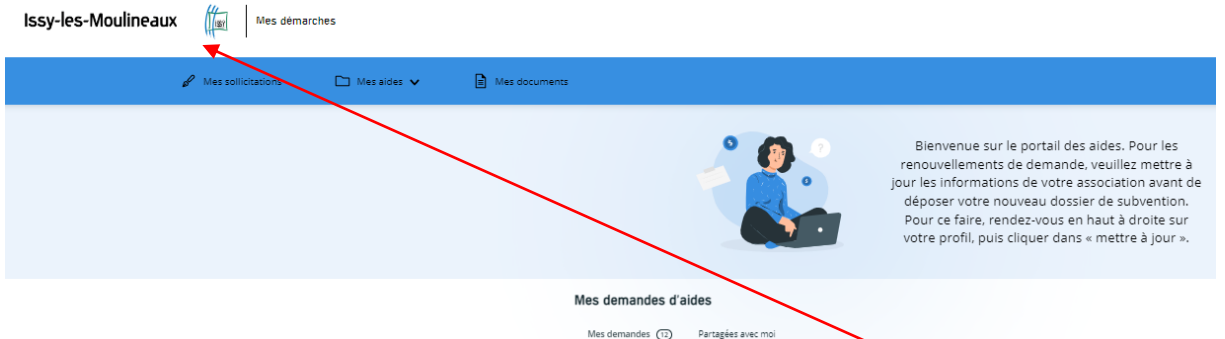

Puis revenez sur la page d'accueil en cliquant sur le **logo de la Ville d'Issy-les-Moulineaux.**

a) Vous pouvez commencer à compléter votre demande de subvention en ligne en cliquant sur **Mes aides** puis **Déposer un dossier de subvention**.

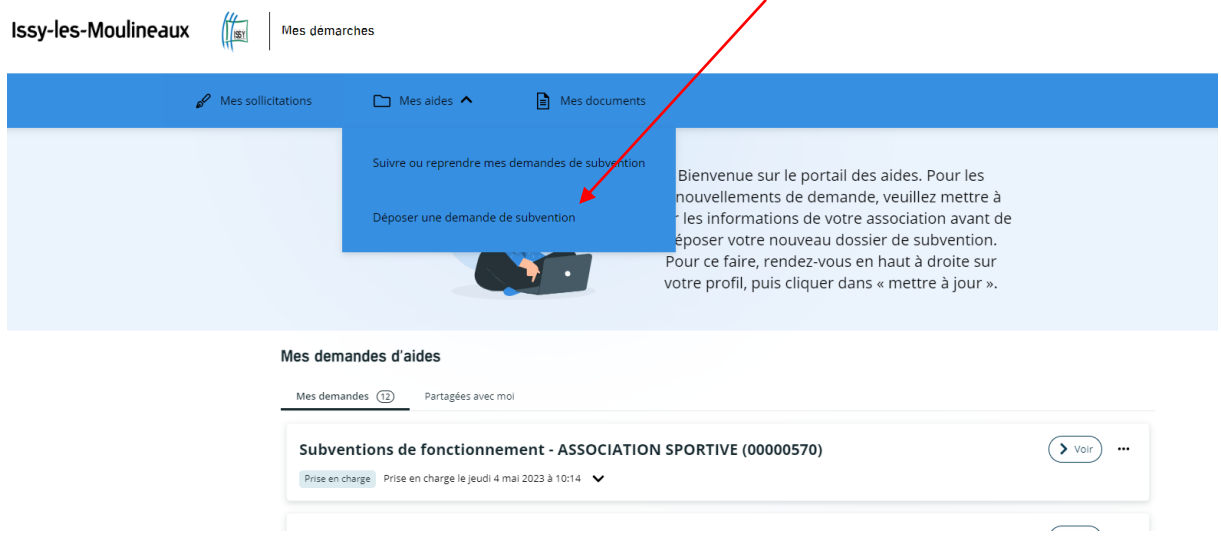

Attention : Si vous interrompez votre saisie pour la continuer ultérieurement, lorsque vous vous connecterez à nouveau, il faudra cliquer sur Suivre ou reprendre mes demandes de subvention pour reprendre là où vous en étiez.

En effet, en cliquant à nouveau sur Déposer une demande de subvention, cela créera un second dossier.

En cliquant sur Déposer une demande de subvention, l'écran ci-dessous apparait :

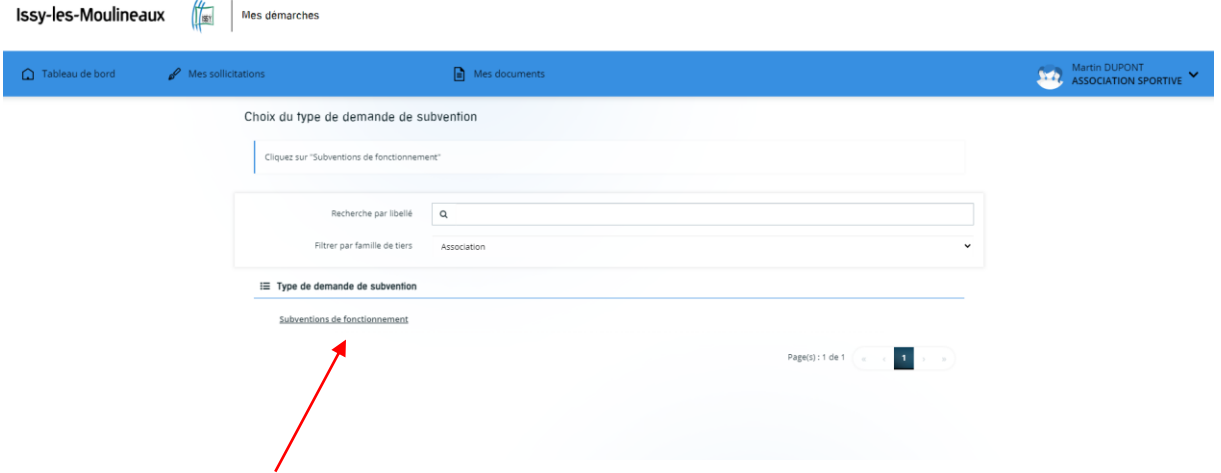

## Cliquez sur Subvention de fonctionnement

Une page de préambule vous énonce l'ensemble des documents à préparer pour constituer votre dossier de subvention et fait le point sur certains points importants.

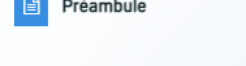

**College** 

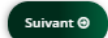

Vous allez déposer un dossier de demande de subvention en ligne pour une association. Celui-ci se fait en plusieurs étapes

Afin de faciliter votre saisie, nous vous prions de bien vouloir vous munir des informations et des documents suivants

1. Les données de l'association et celles de son représentant

Raison sociale et adresse du siège déclarés aux greffes des associations, composition du bureau, adresses des membres, mail, téléphone etc.

Si vous ne disposez pas de numéro SIRET, indispensable pour bénéficier d'une aide publique, il est possible d'en faire la demande sur le site du gouvernement :

https://lecompteasso.associations.gouv.fr 2. Les informations générales de la demande

Attention de bien indiquer l'année concernée par la demande de subvention. L'exercice de la demande de subvention est celui de l'exercice suivant l'année actuelle.

3. Le budget prévisionnel

À saisir sur le portail web. Pour rappel un budget prévisionnel doit être présenté à l'équilibre.

4. les pièces à joindre à votre dossier

- la domiciliation bancaire de l'association (RIB)

- un courrier de demande officielle de subvention signé par le président ou son représentant

- le dernier rapport d'activité de l'association
- le dernier compte rendu de l'assemblée générale

- le dernier compte rendu du conseil d'administration

- le bilan comptable du dernier exercice clôturé

- le compte de résultat du dernier exercice clôturé

- les statuts en vigueur de l'association

- le récépissé de déclaration en préfecture

- la composition des membres du bureau

- Le contrat d'engagement républicain

- tout autre document que vous jugerez utile

5. Spécificités liées au contrat d'engagement républicain :

Introduit par la loi du 24 août 2021 confortant le respect des principes de la République, le décret n° 2021-1947 approuvant le contrat d'engagement républicain (disponible ici) est paru au Journal Officiel le 1er janvier 2022

Depuis cette date, toute association ou fondation qui sollicite une subvention publique, tant en numéraire qu'en nature (mise à disposition à titre gracieux de locaux ou de matériel), doit souscrire au contrat d'engagement républicain

Par ailleurs, l'association ou la fondation doit :

. Informer ses membres de l'existence et du contenu de ce contrat par tout moyen, notamment par un affichage dans ses locaux ou une mise en ligne sur son site internet (article 1er du décret)

· Faire respecter les termes du contrat par ses dirigeants, salariés, membres et bénévoles (article 5 du décret)

Attention : Tout manquement peut entraîner le retrait de la subvention attribuée, calculé au prorata de la période couverte par la subvention qui restait à courir à la date du manquement (article 5 du décret).

Pour plus d'informations, le service de la Vie associative est à votre écoute : vieassociative@ville-issy.fr - 01 41 23 80 62

Après avoir pris connaissance de ces éléments, cliquez sur Suivant.

Une nouvelle page concernant les critères d'éligibilité à une subvention municipale vient à l'écran :

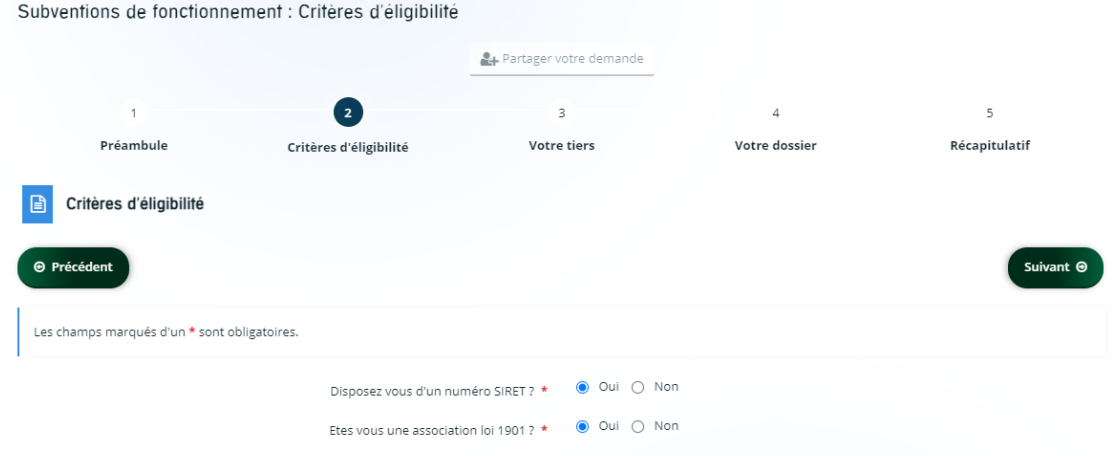

Suivant  $\Theta$ 

Les réponses sont nécessairement **Oui** aux deux questions. Dans le cas contraire, vous ne pouvez pas déposer de demande de subvention en ligne1.

Si votre association a déjà fait une demande de subvention à la Ville, alors les données « tiers » (celles de l'association) seront déjà remplies. Si cela n'a pas été réalisé au préalable (page 2 à 4 du présent guide), nous vous invitons à vérifier que celles-ci sont à jour avant de passer à l'écran suivant.

Rappel : Cliquer dans votre profil en haut à droite de l'écran puis **Mettre à jour**.

Pour passer à la page suivante, cliquez sur **Suivant**.

Les écrans suivants permettent de remplir votre dossier de demande de subvention :

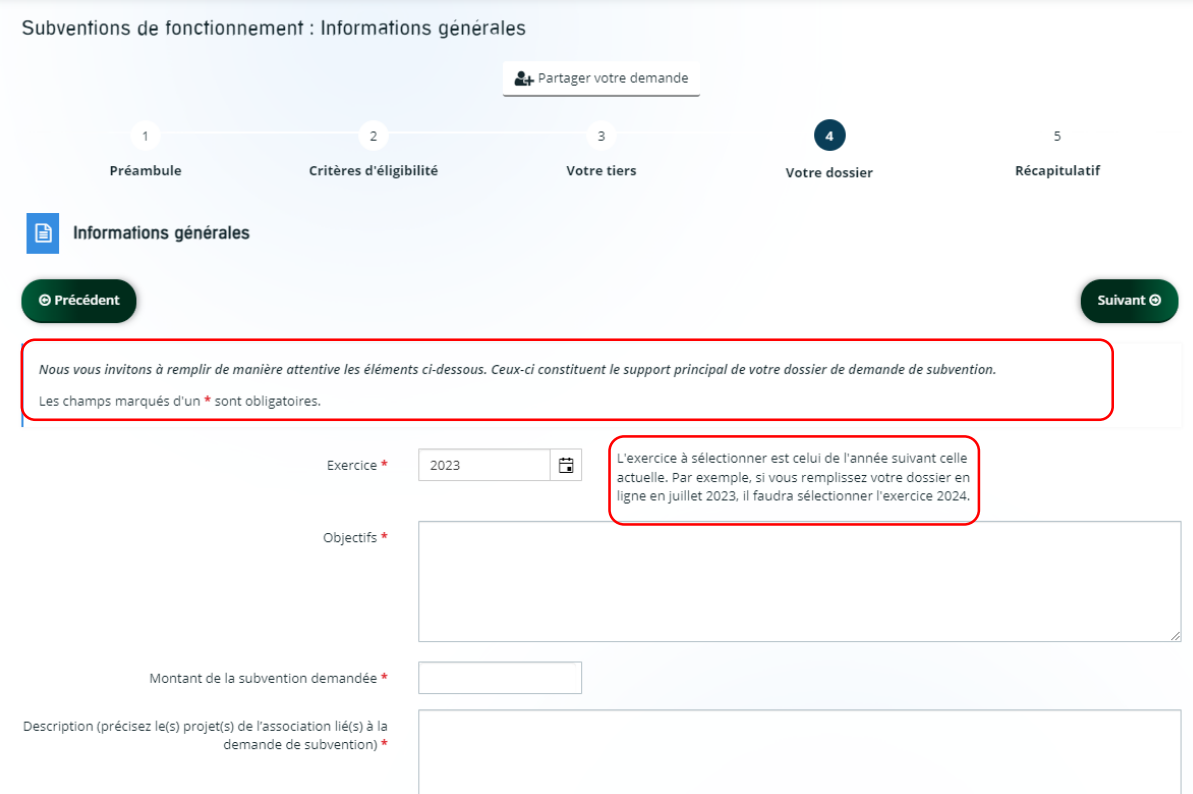

Il est important de prêter attention aux deux éléments encadrés en rouge.

L'écran suivant est le budget prévisionnel relatif à la demande de subvention :

1

<sup>1</sup> *Rappel : si votre association ne dispose pas encore de n°SIRET/SIREN, la demande se fait sur le site du gouvernement : [https://lecompteasso.associations.gouv.fr.](https://lecompteasso.associations.gouv.fr/)*

*Par la suite, toute demande de modification du n°SIRET/SIREN devra être adressée :* 

*A votre Centre de formalités des entreprises, si votre association est employeuse ou redevable de taxes/impôts*

*Au Pôle Sirene Associations (sirene-associations@insee.fr), si votre association n'est ni employeuse, ni redevable de taxes/impôts.*

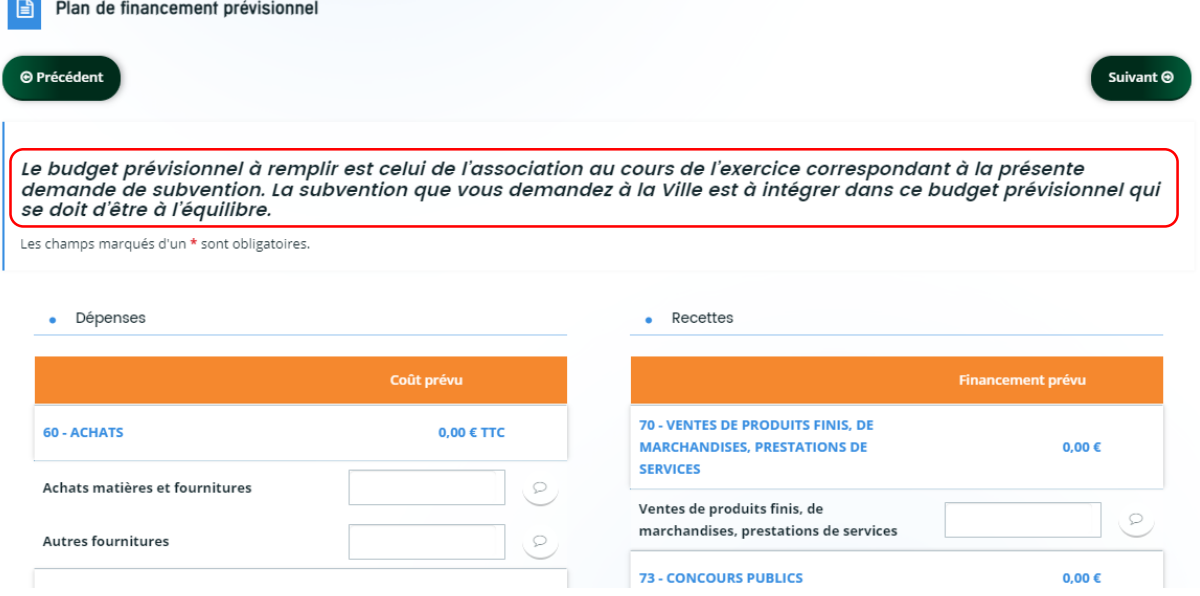

Au bas du tableau se calculent automatiquement les dépenses et les recettes totales prévisionnelles.

Votre budget doit intégrer la subvention que vous demandez à la mairie et doit être équilibré, c'est-à-dire que le total des dépenses correspond au même montant que le total des recettes. Dans l'exemple ci-dessous le budget s'élève à 100€.

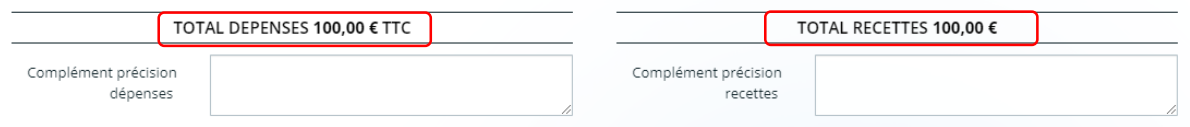

Une fois le budget prévisionnel complété, cliquez sur Suivant.

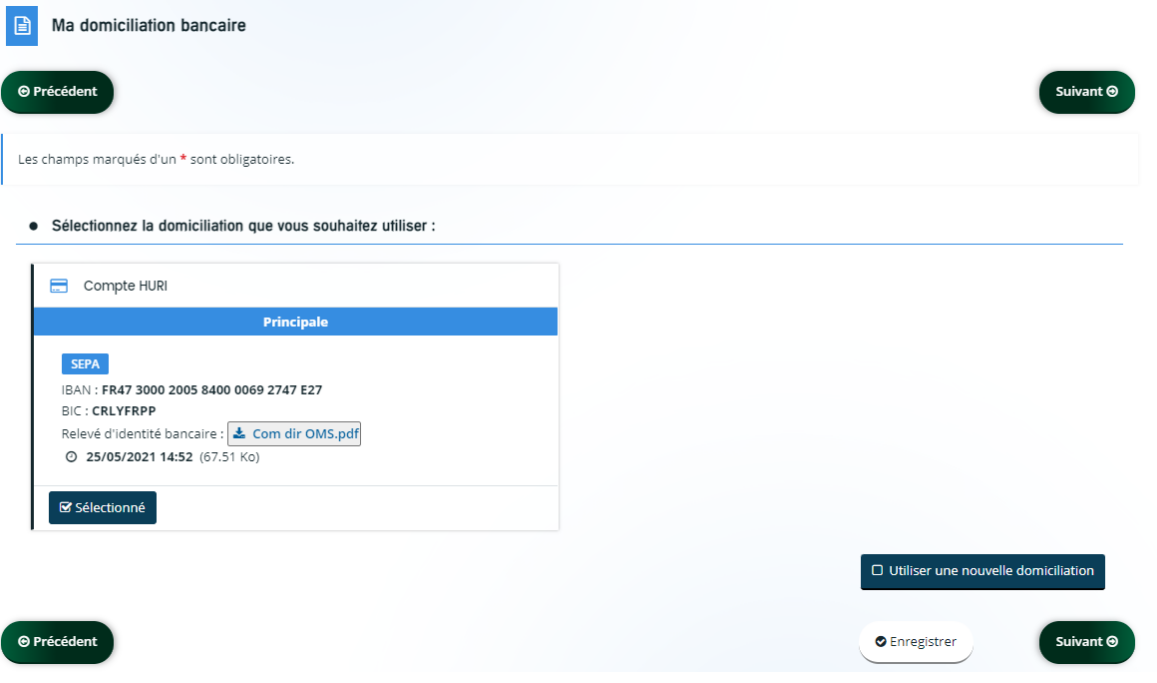

La page qui suit concerne la domiciliation bancaire de l'association. Si vous disposez d'un nouveau RIB, veuillez cliquer sur **Utiliser une nouvelle domiciliation,** l'écran ci-dessous apparait.

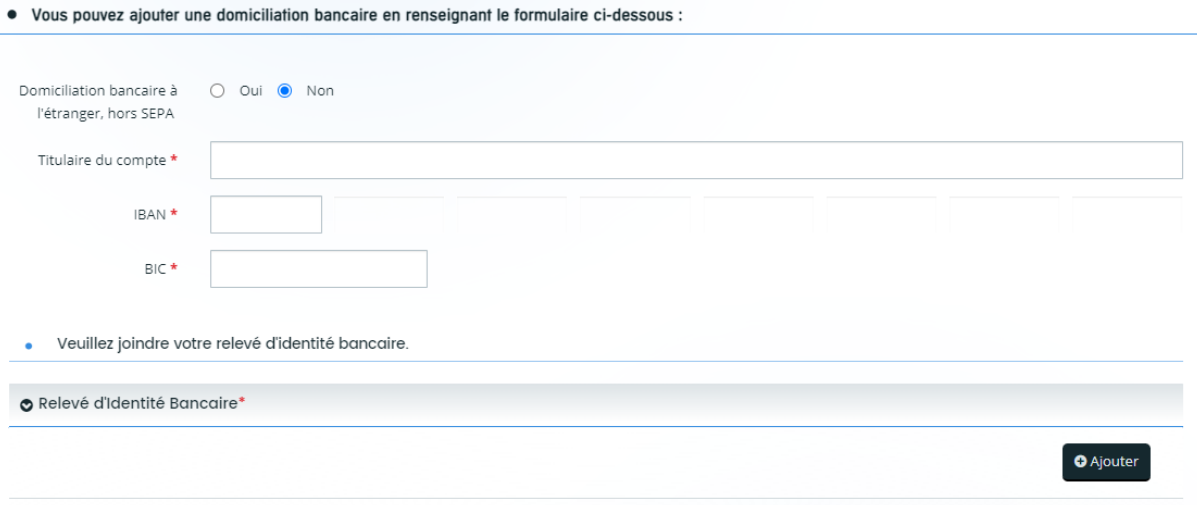

- Sélectionner **Non** à la première question (votre domiciliation bancaire est en France).
- Renseignez votre domiciliation bancaire
- Intégrer en pièce jointe le scan de votre relevé d'identité bancaire (RIB) en cliquant sur **Ajouter**

## Puis cliquez sur **Suivant**

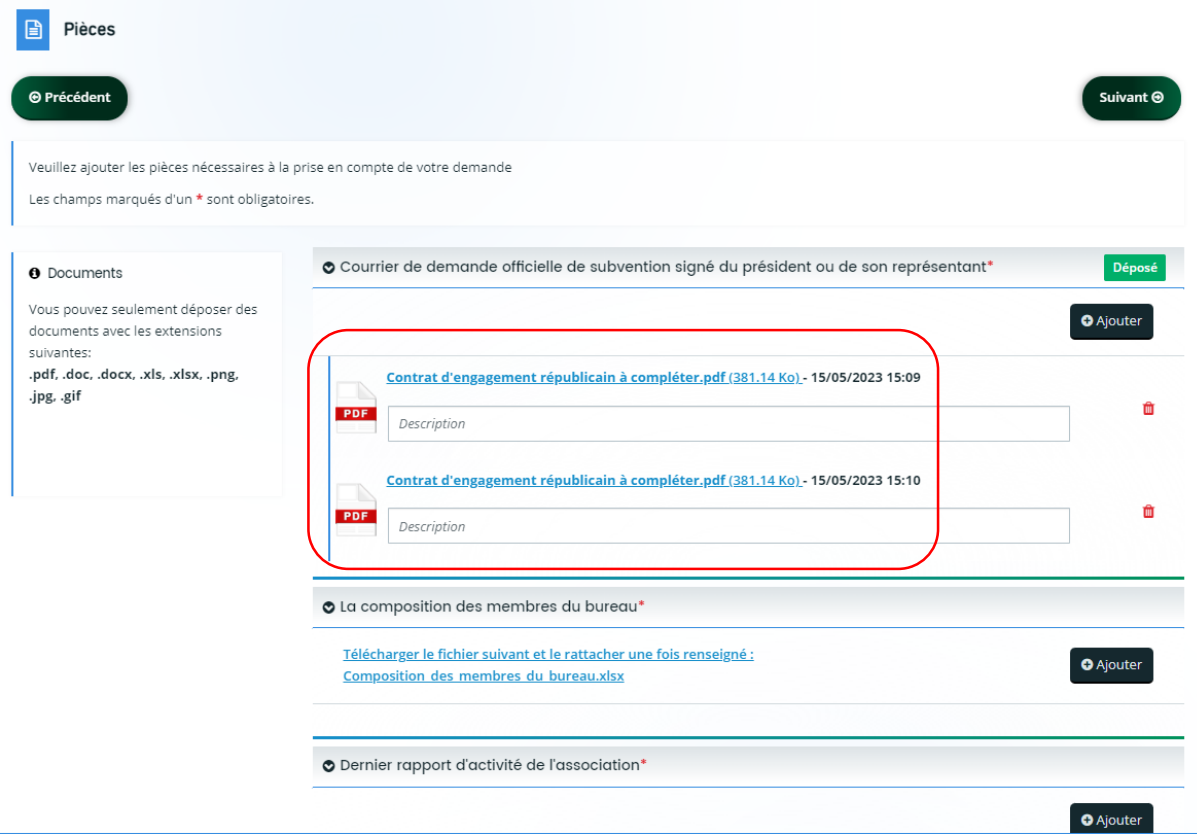

Sur cette page, vous sont demandés l'ensemble des documents décrits dans la page en préambule de la demande de subvention.

Il est possible de joindre plusieurs documents pour une même pièce, en cliquant sur **Ajouter**.

Sur la page suivante, vous pouvez relire les informations renseignées en cliquant sur Récapitulatif des informations saisies. Si une correction est nécessaire, vous pouvez modifier les informations en vous rendant sur la page concernée en cliquant sur Précédent.

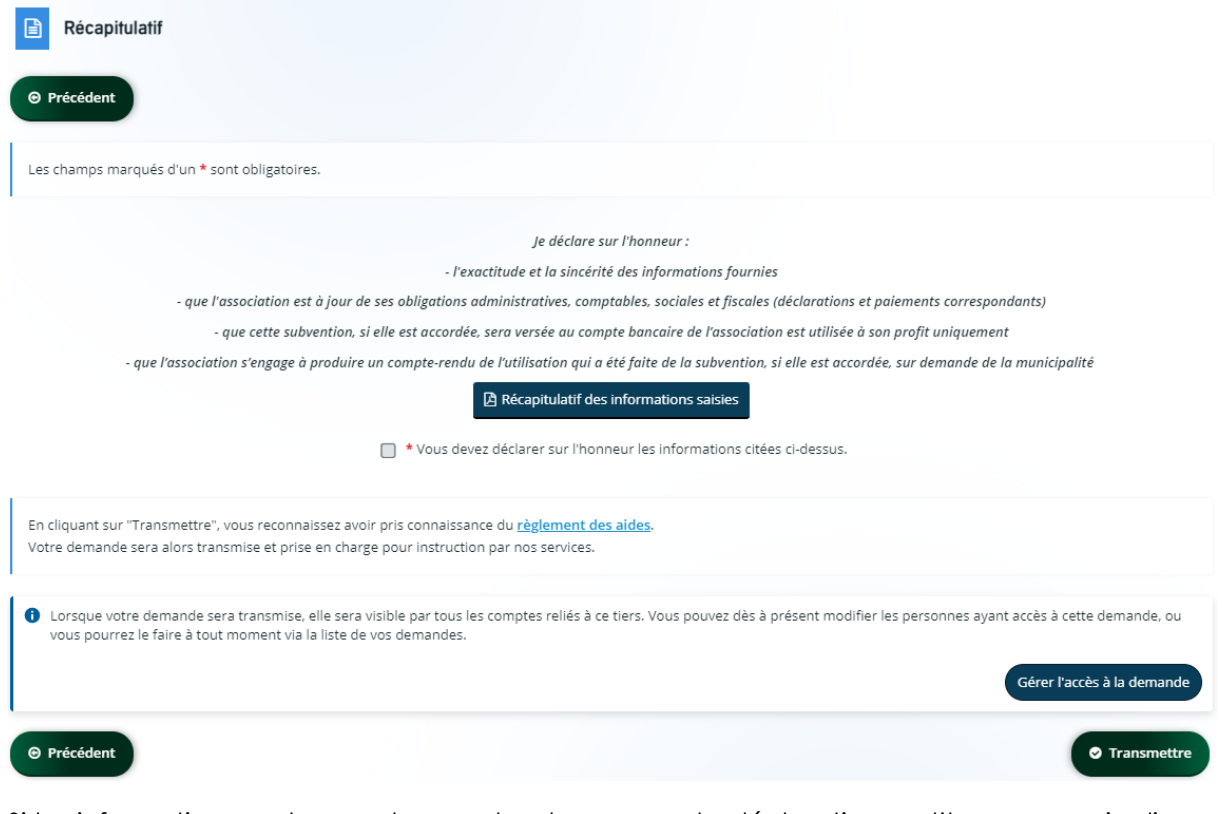

Si les informations sont correctes, cochez la case sur la déclaration sur l'honneur, puis cliquer sur Transmettre. Il vous sera alors possible de télécharger le fichier au format pdf de l'ensemble des informations transmises à la mairie.

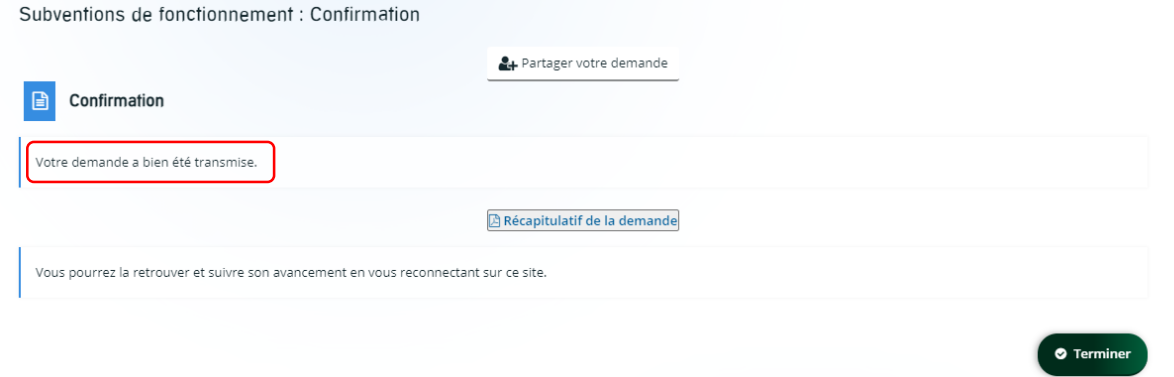

La dernière page vous confirme la bonne transmission de votre dossier.

Vous pouvez télécharger le fichier récapitulatif au format pdf de votre demande de subvention en cliquant sur Récapitulatif de la demande

Puis cliquez sur Terminer.